# **คูมือการใชงาน : ระบบการบริหารจัดการสินทรัพย**

#### **การเขาสูระบบ**

- 1. เขาสู Website กรมตรวจบัญชีสหกรณ **URL : http://www.cad.go.th**
- 2. เลือกเมน ู **Intranet**
- 3. เลือก **"ระบบการบรหารจ ิ ดการส ั นทร ิ พยั "**

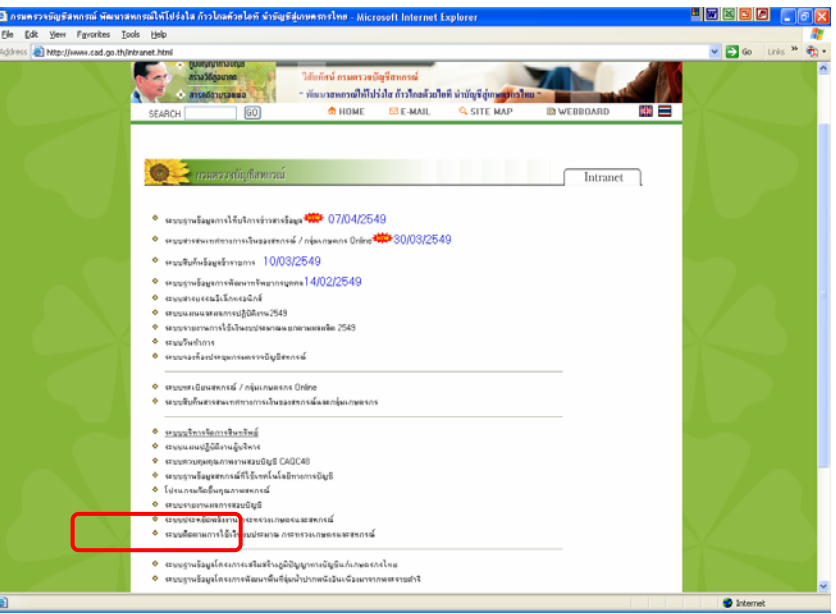

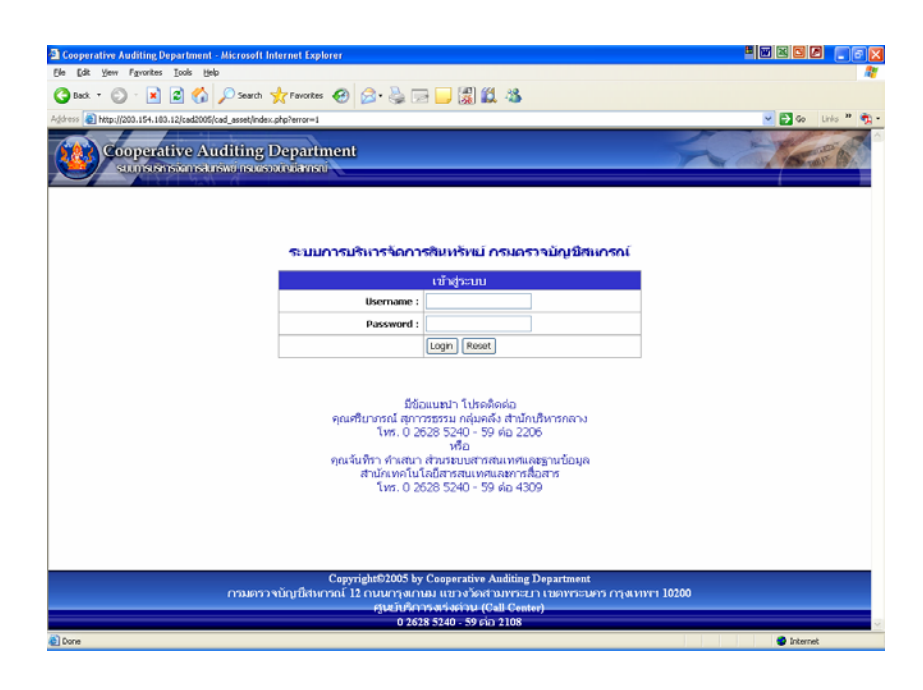

### **วิธีการใชงานส ําหรับผูบนทั ึกขอมลสู นทร ิ ัพยของหน วยงาน**

## **การจัดการกบขั อมูลสินทรัพย**

- 1. เลือกเมนู "ข้อมูลสินทรัพย์"
- 2. เลือก "เพิ่มข้อมูลสินทรัพย์" ิ่

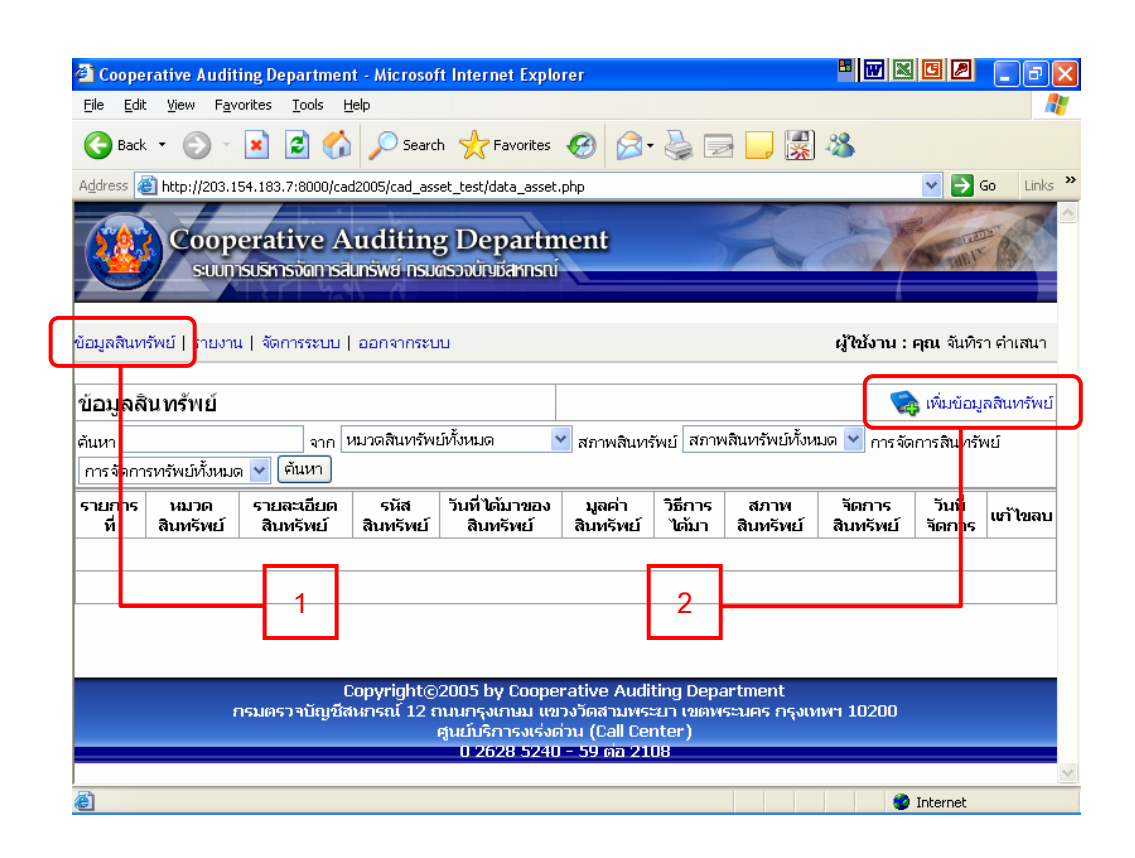

3. กรอกรายละเอียดข้อมูลสินทรัพย์ที่มีอยู่ทั้งหมดในหน่วยงาน

 **\*\*\* กรณีที่ไมทราบว นทั ี่ไดมาของส ินทรพยั ใหเวนวางไว ดังตวอั ยาง**

4. เมื่อกรอกเรียบร้อยแล้วกดปุ่ม "เพิ่ม" ื่

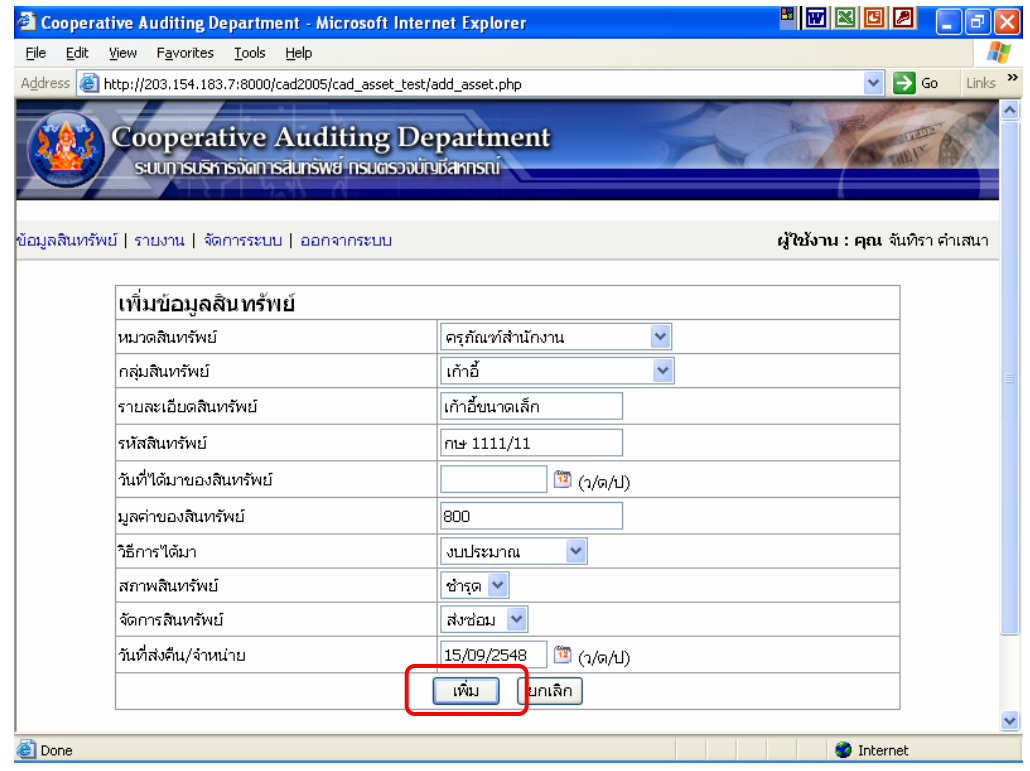

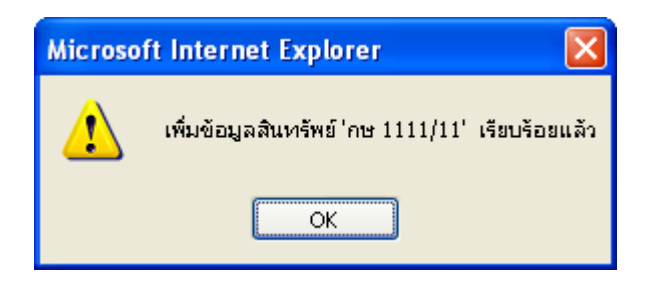

#### **การลบและแกไขขอมูลสนทร ิ ัพย**

- 1. เลือกเมนู "ข้อมูลสินทรัพย์"
- 2. เลือก <mark>12</mark> เพื่อแก้ไขข้อมูลสินทรัพย์ ื่
- 3. เลือก <mark>(X)</mark> เพื่อลบข้อมูลสินทรัพย์ ื่

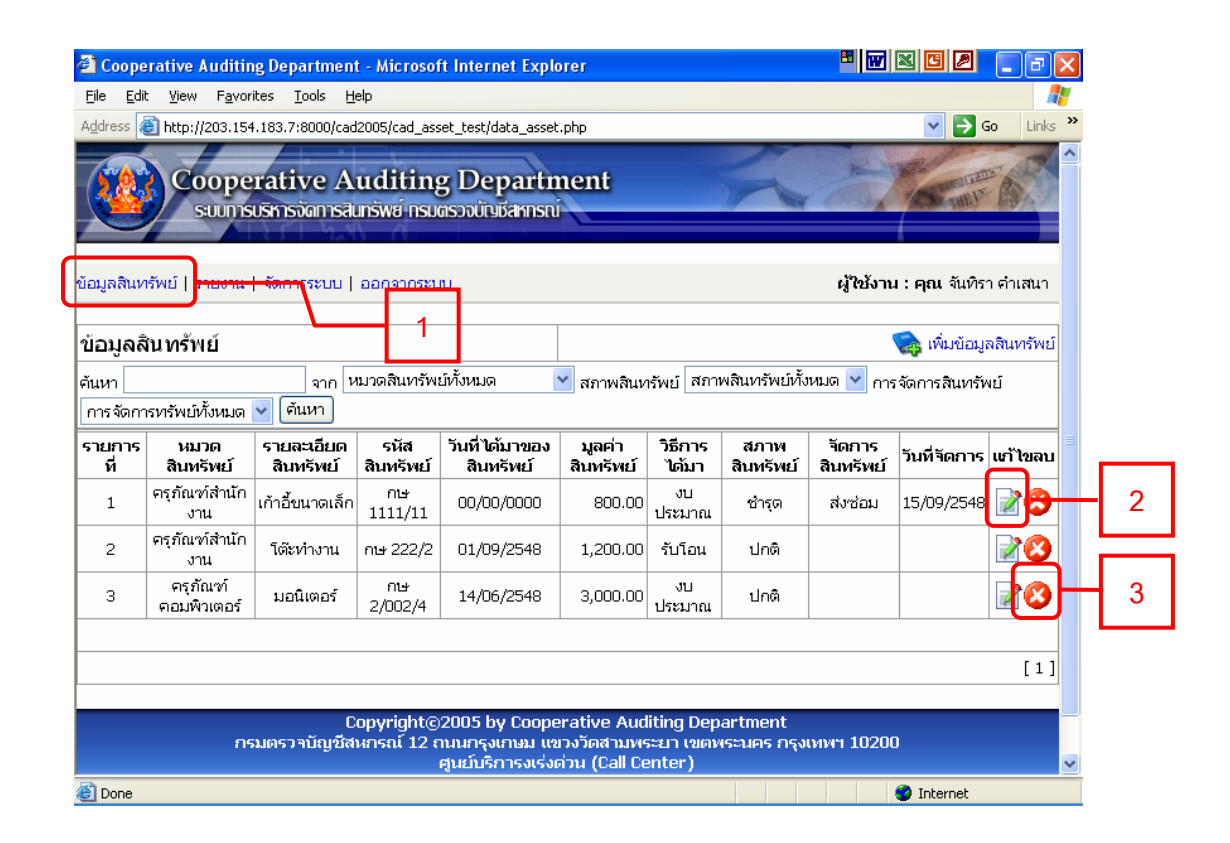

## **การคนหาขอมูลสนทร ิ ัพย**

- 1. พิมพ์คำที่ต้องการค้นหา
- 2. เลือกหมวดของสินทรัพย์ที่ต้องการค้นหา และ/หรือ
- 3. เลือกสภาพสินทรัพย์ที่ต้องการค้นหา และ/หรือ
- 4. เลือกการจัดการสินทรพยั
- 5. กดปุม "คนหา"

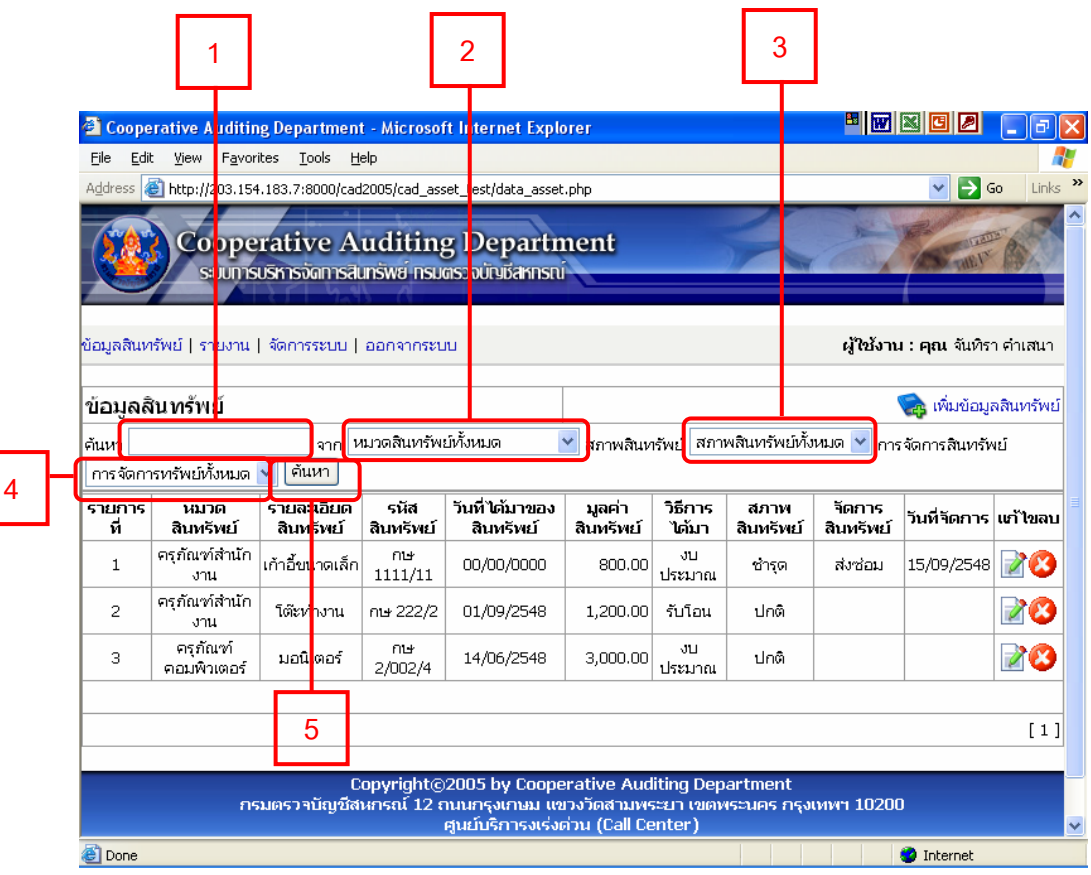

## **การดูรายงานรายละเอียดขอมูลสนทร ิ ัพย**

## 1. เลือกเมน ู **"รายงาน"**

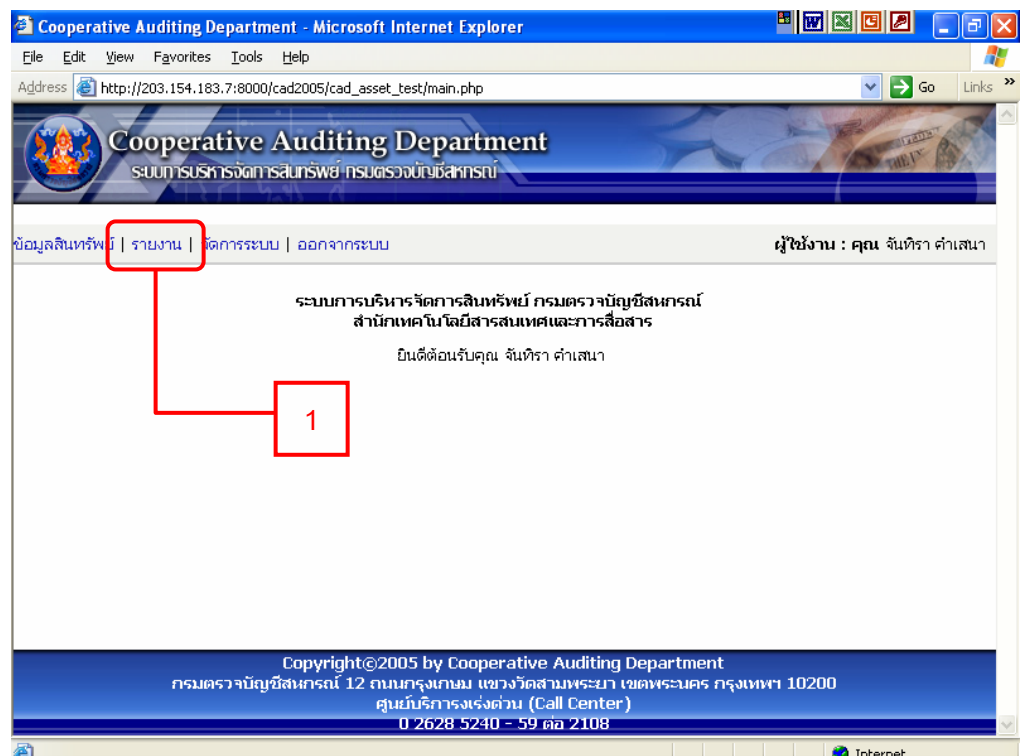

- 2. เลือก "หมวดสินทรพยั " และ/หรือ
- 3. เลือก "กลุ่มสินทรัพย์"
- 4. กดปุ่ม "ค้นหา"

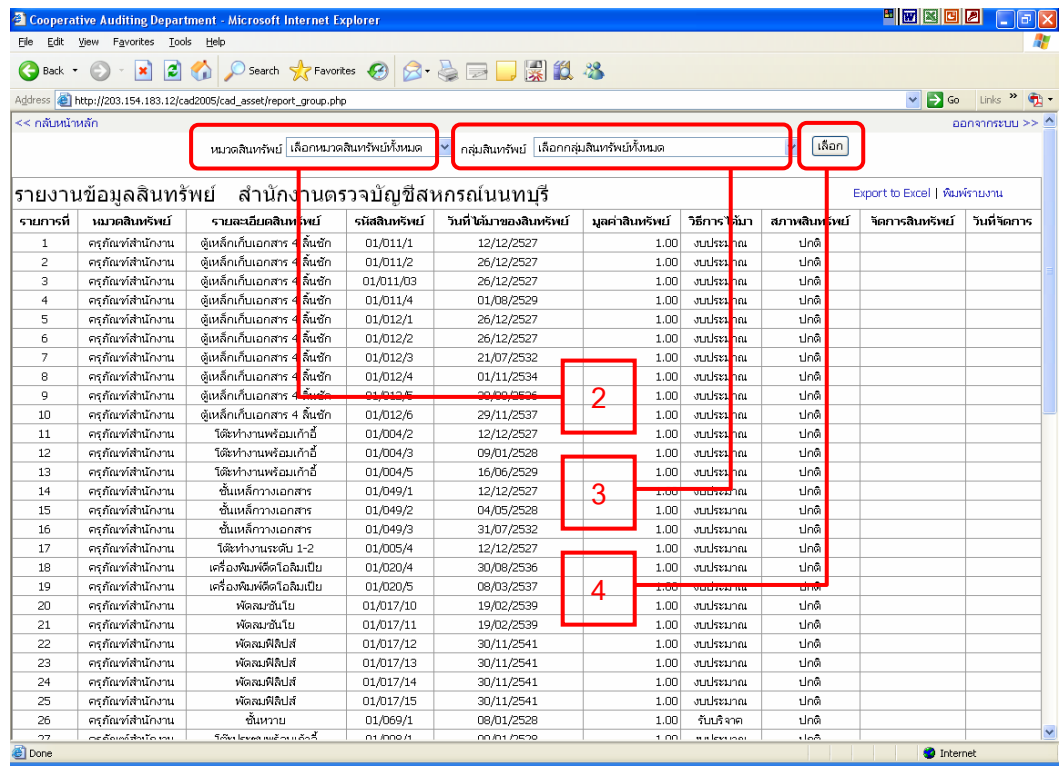